# USER MANUAL - SCHEDULING EVENTS (MEP)

# TARGET AUDIENCE: ADMINISTRATORS

Updated April 29, 2024

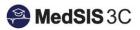

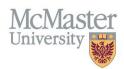

## Contents

| What is the Event Manager                             | 2  |
|-------------------------------------------------------|----|
| Event Manager Terminology                             | 2  |
| Event Types and Event Templates                       | 2  |
| Scheduling Events - Assigning Learners and Supervisor | 3  |
| How to Review/Print the Event Details                 | 6  |
| How to Change Attendance Status                       | 6  |
| How to change attendance status - one learner         | 6  |
| How to change attendance status - multiple learners   | 8  |
| How to repeat events                                  | 9  |
| QUESTIONS?                                            | 10 |

## WHAT IS THE EVENT MANAGER

The event manager contains all events that occur within Programs. It consists of a colour coded calendar, that is filtered based on a user's MedSIS access.

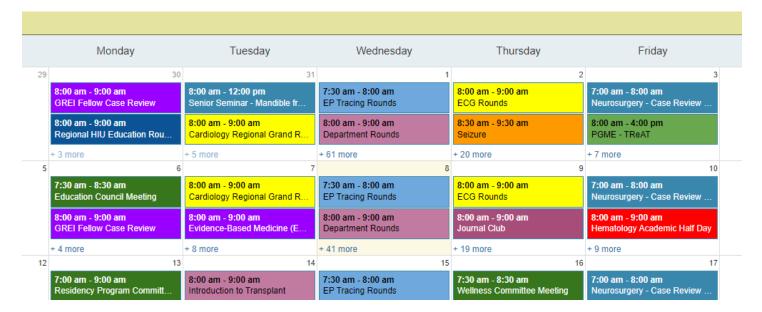

## Event Manager Terminology

## **Event Types and Event Templates**

The right-hand side of the event manager contains the Event Types and Event Templates.

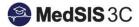

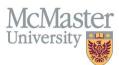

The Event Types are the types of events used throughout the system. MEP will only use the event type "Midwifery Education Program". Please disregard any other templates as a MEP administrator.

| Event Templates<br><u>All Templates</u>                         | +           |
|-----------------------------------------------------------------|-------------|
| > CBL/PBL                                                       |             |
| > Journal Club                                                  |             |
| > Lecture/Grand Ro                                              | ounds       |
|                                                                 |             |
| > Midwifery Educat                                              | ion Program |
| <ul> <li>Midwifery Educat</li> <li>Other (no evaluat</li> </ul> |             |
|                                                                 |             |
| > Other (no evaluat                                             | ions)       |
| <ul> <li>Other (no evaluat</li> <li>UGME Clerkship</li> </ul>   | ions)       |

Event Templates are pre-created events, assigned to a specific course for the Midwifery Education Program right now. Each Event Template will have all the students scheduled in that course for that academic year.

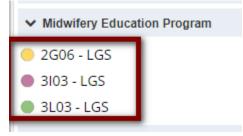

The MEP Speaker/Presenter Evaluation is the only evaluation tied to these events.

The evaluations will be triggered as long as the attendee(s) are marked as present. The Midwifery Education Program templates are set up so this happens automatically.

## Scheduling Events - Assigning Learners and Supervisor

Step 1: locate the module "Event Manager".

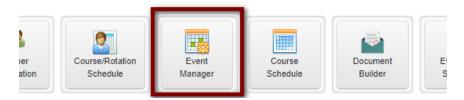

**Step 2**: A calendar will open, with event templates on the right-hand side. Locate the heading "Midwifery Education Program" and use the arrow on the left to expand the menu.

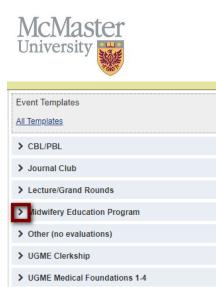

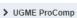

**Step 3:** MedSIS has created Large Group Sessions (LGS) for the needed MEP courses. Locate the course you are scheduling, and then drag and drop that LGS into the date of the event.

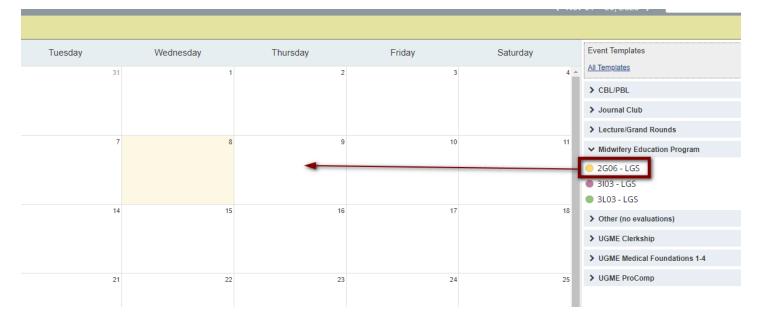

**Step 4**: Open the course and go to the Learner tab to ensure the students were registered. Any students registered for that course will automatically be registered for the event. Review the list of students to ensure attending the event are registered.

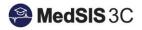

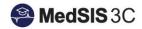

| University                                 | No.             |                   |                           |                            |                     |   |
|--------------------------------------------|-----------------|-------------------|---------------------------|----------------------------|---------------------|---|
| 🛗 2G06 - LGS                               |                 |                   |                           |                            | ×                   |   |
| Program: Midwifery 8                       | Education Pro   | gram              |                           |                            |                     |   |
| Rotation/Course MIDWIF 2G                  | 06: Clinical Sk | tills for Midwife | ry Practice [I            | Midwifery Education        | Program]            |   |
| Type: Midwifery Ed<br>Template: 2G06 - LGS | ucation Progra  | m                 |                           |                            | Print Event Details | ) |
| Event Details Learner                      | Presenter       | Resources         | Summary                   |                            |                     |   |
| Search:                                    |                 |                   |                           |                            | + Add Actions 🗸     | ) |
| Learner                                    |                 |                   | <ul> <li>Regis</li> </ul> | tration Status \Rightarrow | Attendance Status   |   |
| Learner Nar<br>Learner<br>BHsc - MEP       | ne              |                   | ✓ RE                      | GISTERED 🌶                 | ✓ Present           |   |
| Learner Nar<br>Learner<br>BHsc - MEP       | ne              |                   | √ RE                      | GISTERED 🌶                 | ✓ Present           |   |
| Learner Nar<br>Learner<br>BHso - MEP       | ne              |                   | √ RE                      | GISTERED 🌶                 | ✓ Present           |   |
| Learner Nar<br>Learner<br>BHsc - MEP       | ne              |                   | √ RE                      | GISTERED 🌶                 | ✓ Present           |   |
| Learner Nar<br>Learner<br>BHsc - MEP       | ne              |                   | √ RE                      | GISTERED 🌶                 | ✓ Present           |   |

**Step 5:** Add the Presenter to the event.

er

I. In the Presenter tab, locate the "Add" button.

| 🛗 2G06 - LGS                                             |                                 | ×                                                   |
|----------------------------------------------------------|---------------------------------|-----------------------------------------------------|
| Program: Midwifery Education Pro                         | ogram                           |                                                     |
| Rotation/Course MIDWIF 2G06: Clinical S                  | kills for Midwifery Practice [I | Midwifery Education Program]                        |
| Type: Midwifery Education Progra<br>Template: 2G06 - LGS | m<br>Resources Summary          | Print Event Details                                 |
| Search: Presenter                                        |                                 | + Add     Actions ▼       ^     Registration Status |
|                                                          | No data available in tabl       | le 🔺                                                |

- II. In the search bar, search the name of the Presenter.
- III. Locate the Presenter on the list and check off the box on the left-hand side next to their name.
- IV. Then click "Add".

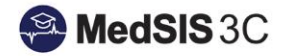

| Event Details Learner Presenter | Resources | Summary |                |                   |
|---------------------------------|-----------|---------|----------------|-------------------|
| User Role: Supervisor           | ~         |         |                |                   |
| Smith, David                    |           |         | <br>SELECT ALL | X<br>DESELECT ALL |
| Smith, Charles                  |           |         |                |                   |
| Smith, Christopher              |           |         |                |                   |
| Smith, Christopher              |           |         |                |                   |
| Smith, Claire                   |           |         |                |                   |
| Smith, Claudia                  |           |         |                |                   |
| Smith Cortney                   |           |         |                |                   |
| Smith, David                    |           |         |                |                   |

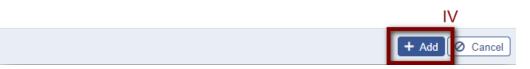

Ensure they are entered!

Once the event passes, the system will know who the students should be evaluating based on who is assigned under the presenter tab.

#### How to Review/Print the Event Details

#### To review the event, click "Print Event Details"

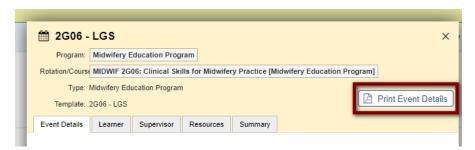

## How to Change Attendance Status

Students not able to attend for various reasons, can be marked as absent within the event. Locate "Set Status" under the Attendance Status column. Attendance Status can be changed for one learner or multiple

#### How to change attendance status - one learner

- I. Locate the learner in the list
- II. Go to "Set Status"

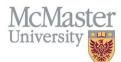

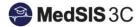

- III. Go to the Select dropdown menu
- IV. Expand and select the Attendance Status for the student
- V. Enter Comments if applicable
- VI. Then click "Set Status".

| 2G06 - LGS  Program: Midwifery Education Program                                           | ×                   |
|--------------------------------------------------------------------------------------------|---------------------|
|                                                                                            | D                   |
| Rotation/Course MIDWIF 2G06: Clinical Skills for Midwifery Practice [Midwifery Education ] | Programj            |
| Type: Midwifery Education Program                                                          | Print Event Details |
| Template: 2G06 - LGS                                                                       |                     |
| Event Details Learner Supervisor Resources Summary                                         |                     |
| Search:                                                                                    | + Add Actions V     |
| Learner ^ Registration Status                                                              | Attendance Status   |
| Learner<br>BHsp - MEP                                                                      | Set Status          |
| BHSC - MEP                                                                                 |                     |
|                                                                                            |                     |
|                                                                                            |                     |
|                                                                                            |                     |
| Set Attendance Status                                                                      |                     |
| Set Attendance Status                                                                      |                     |
|                                                                                            |                     |
|                                                                                            | ~                   |
| e [I Absent                                                                                |                     |
|                                                                                            |                     |
| e [I Absent                                                                                |                     |
| e [I Absent                                                                                |                     |
| Reason for Absence in comments                                                             |                     |
| Reason for Absence in comments                                                             |                     |
| Reason for Absence in comments                                                             |                     |
| Absent Reason for Absence in comments                                                      |                     |
| Reason for Absence in comments                                                             |                     |
| Absent Reason for Absence in comments                                                      |                     |

If you need to change the status at any point, click on the status to update:

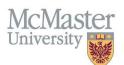

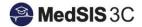

| ×                                                              | Saturday             |
|----------------------------------------------------------------|----------------------|
| Program                                                        | 3                    |
| al Skills for Midwifery Practice [Midwifery Education Program] |                      |
| ogram                                                          |                      |
| sor Resources Summary                                          |                      |
| + Add Actions V                                                | 10                   |
| ^ Registration Status ♦ Attendance Status ♦                    |                      |
| et ✓ REGISTERED ≯ ×Absent                                      |                      |
| If you hover over the attendance status                        | on 08-Nov-2023 10:11 |
|                                                                |                      |

*Tip*: If you hover over the attendance status of the learner in the event, a pop up will show when the attendance status was last updated and by which user.

#### How to change attendance status - multiple learners

To change the attendanc status of all learners, click the "Select All" button and then "Actions".

| -                                    |                                                                                                   |                 |           |         |                           |                     |  |  |
|--------------------------------------|---------------------------------------------------------------------------------------------------|-----------------|-----------|---------|---------------------------|---------------------|--|--|
| 🛗 2G06                               | - LGS                                                                                             |                 |           |         |                           | ×                   |  |  |
| Program: Midwifery Education Program |                                                                                                   |                 |           |         |                           |                     |  |  |
| Rotation/Cour                        | Rotation/Course MIDWIF 2006: Clinical Skills for Midwifery Practice [Midwifery Education Program] |                 |           |         |                           |                     |  |  |
| Туре                                 | Midwifery Ed                                                                                      | ucation Program | 1         |         |                           |                     |  |  |
| Template                             | : 2G06 - LGS                                                                                      |                 |           |         |                           | Print Event Details |  |  |
| Event Details                        | Learner                                                                                           | Supervisor      | Resources | Summary |                           |                     |  |  |
| Search:                              |                                                                                                   |                 |           |         |                           | + Add Actions 🗸     |  |  |
| Learner                              |                                                                                                   |                 |           | Regist  | ration Status \Rightarrow | Attendance Status   |  |  |
| 2                                    | Learner Nan<br>Learner<br>BHsc - MEP                                                              | ne              |           | ✓ REC   | GISTERED 🌶                | × Absent            |  |  |
|                                      | Learner Nan<br>Learner<br>BHso - MEP                                                              | ne              |           | ✓ REC   | GISTERED 🎢                | Set Status          |  |  |
|                                      | Learner Nar<br>Learner<br>BHsc - MEP                                                              | ne              |           | ✓ REC   | GISTERED 🌶                | Set Status          |  |  |
|                                      | Learner Nan<br>Learner<br>BHsc - MEP                                                              | ne              |           | ✓ REC   | GISTERED 🌶                | Set Status          |  |  |
|                                      | Learner Nar<br>Learner<br>BHsc - MEP                                                              | ne              |           | ✓ REC   | GISTERED 🎢                | Set Status          |  |  |

Locate the Action from the list and all Learner's selected will have their attednace status updated.

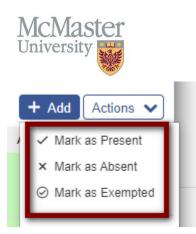

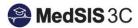

#### How to repeat events

Repeat events that have the same learners and presenter(s)!

**Step 1**: Right-click on the event you wish to copy.

Step 2: Select repeat.

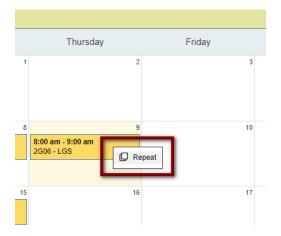

**Step 3:** For the events you want to repeat, select the dates in the calendar window. Once selected, that date will become green. Then click "Create Events" at the bottom of the calendar.

| November 2023 |    |    |    |    |                | >         |
|---------------|----|----|----|----|----------------|-----------|
| Su            | Мо | Tu | We | Th | Fr             | Sa        |
| 29            | 30 | 31 | 1  | 2  | 3              | 4         |
| 5             | 6  | 7  | 8  | 9  | 10             | 11        |
| 12            | 13 | 14 | 15 | 16 | 17             | 18        |
| 19            | 20 | 21 | 22 | 23 | 24             | 25        |
| 26            | 27 | 28 | 29 | 30 | 1              | 2         |
| 3             | 4  | 5  | 6  | 7  | 8              | 9         |
|               |    |    |    | Γ  | + Create Event | s X Close |
|               |    |    |    | _  |                |           |

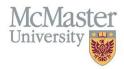

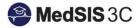

## QUESTIONS?

If you have any questions or difficulties with this process, please submit them through our ticketing system.

To submit a ticket, please visit medsishelp.mcmaster.ca

User Guide: How to Submit a Ticket